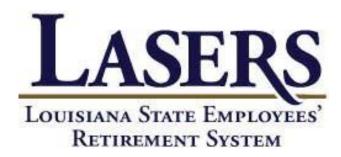

Employer Self-Service (ESS) Contribution Reporting User Guide

# **TABLE OF CONTENTS**

| I.    | Launch Internet Explorer                                                  | 3  |
|-------|---------------------------------------------------------------------------|----|
| II.   | Log-In                                                                    | 4  |
| III.  | Employer Reporting Module: Submitting Employer and Employee Contributions | 5  |
| IV.   | Employer Maintenance Module                                               | 16 |
| V.    | Employer Option 1A Rehired Retiree Module                                 | 18 |
| VI.   | Employer Inquiry Module                                                   | 19 |
| VII.  | Appendix A: Explanation of Fields in ESS Modules                          | 22 |
| 'III. | Appendix B: Explanation of Exception Messages                             | 27 |

**Launch Internet Explorer** (or any other web browser) and type <a href="www.lasersonline.org">www.lasersonline.org</a> into the address bar. Click the link "Employer" at the top right corner.

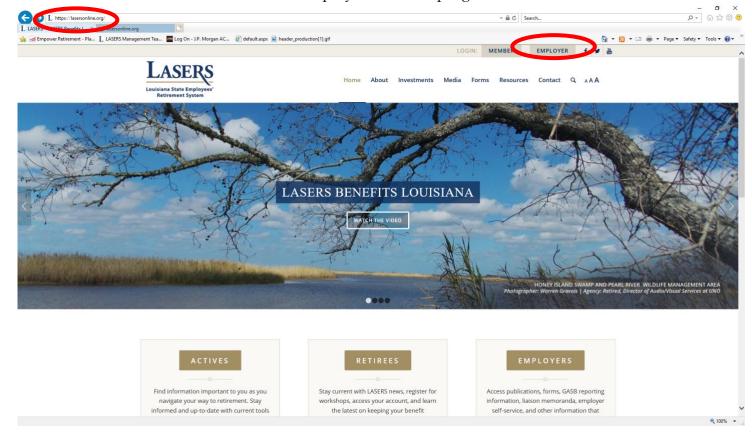

I.

II. Log In: Enter your Agency ID and Password and click "Login". (All agencies have been assigned an Agency ID and password upon release of Employer Self Service-if you do not have this information please contact <a href="mailto:asklasers@lasersonline.org">asklasers@lasersonline.org</a>

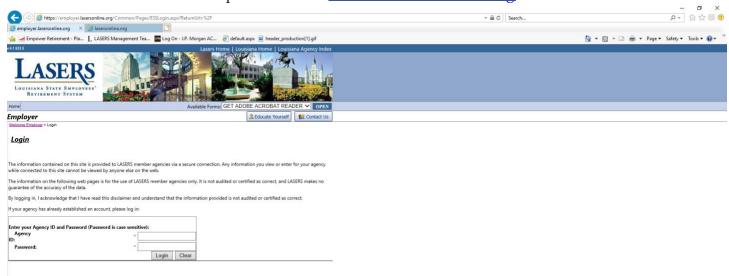

From the "Home Screen", you can navigate to any of the modules listed below.

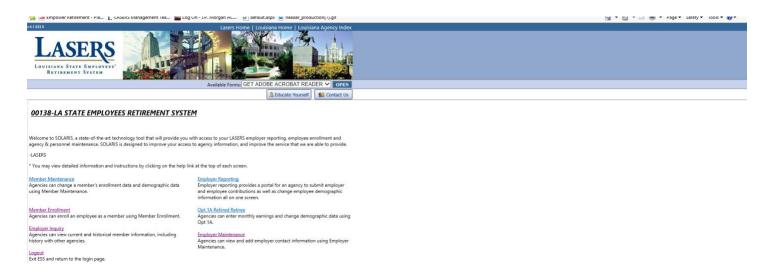

**III. Employer Reporting Module:** This module allows an Employer to submit contributions and change demographic information for an employee all on the same screen.

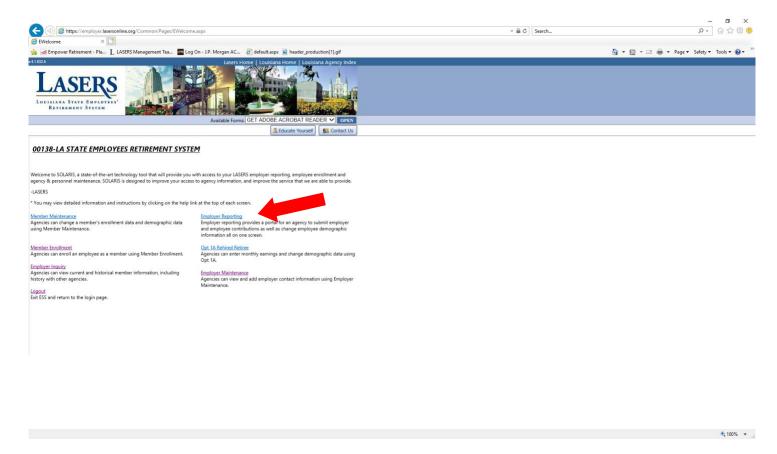

**Submitting Employer and Employee Contributions:** The main screen of Employer Reporting is "Contribution Summary" which lists contribution history, submission date, earnings, Employee/Employer contributions and merge date. To view, modify, delete or add contributions for the current month select the "View/Edit" to the left of the current report month. This will bring you to the "Contribution Detail" screen.

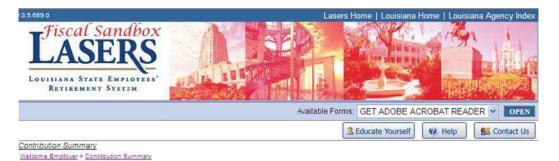

### 00912-ESS Agency 01

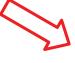

|          | Report Month | Salary     | <b>Employee Contribution</b> | Employer Contribution | Net Amount | Status   | Submission Date | Merge Date |
|----------|--------------|------------|------------------------------|-----------------------|------------|----------|-----------------|------------|
| iew/Edit | 02/2009      | \$4,000.00 | \$320.00                     | \$740.00              | \$1,060.00 | TEMPLATE |                 |            |
| iew/Edit | 01/2009      | \$4,000.00 | \$320.00                     | \$740.00              | \$1,060.00 | MERGED   | 03/10/2009      | 03/10/2009 |
| iew/Edit | 12/2008      | \$4,000.00 | \$320.00                     | \$740.00              | \$1,060.00 | MERGED   | 03/10/2009      | 03/10/2009 |
| iew/Edit | 11/2008      | \$4,000.00 | \$320.00                     | \$740.00              | \$1,060.00 | MERGED   | 03/10/2009      | 03/10/2009 |
| iew/Edit | 10/2008      | \$4,000.00 | \$320.00                     | \$740.00              | \$1,060.00 | MERGED   | 03/10/2009      | 03/10/2009 |

Display Default

### **Agency Template Status**

- <u>Template</u>: This is the active agency report. Amounts are based on the last merged period, factoring in the number of pay periods based on the agency calendar.
- <u>Load:</u> The template, now referred to as Contribution Summary Report (CSR) has been transmitted to LASERS and is awaiting further processing.
- <u>Balance</u>: Sufficient funds have been applied to the CSR to allow further processing.
- <u>Processing:</u> Either insufficient funds have been applied to the CSR to allow continued processing or the Balance batch has been run before funds are applied.
- Edit: Contribution data is validated against Critical and Non Critical exceptions.
- <u>Error:</u> CSR has failed a validation, typically against a Critical exception.
- Merge: CSR has successfully updated both agency and member contribution history for the reported period.

"Contribution Detail" is a summary view of Contribution Details for each employee in an agency. This screen provides drill down capability to a specific reporting period for each employee and enables you to view/edit demographic information, modify contribution amounts for a particular month or delete a record for an employee.

Click View/Edit to route to a member's individual detail record. The "Filter By SSN" box located at the top of the grid, provides an option to enter the SSN of a specific employee and to drill down and view details. Upon clicking remove filter, ESS will return to the Contribution Detail Screen shown below.

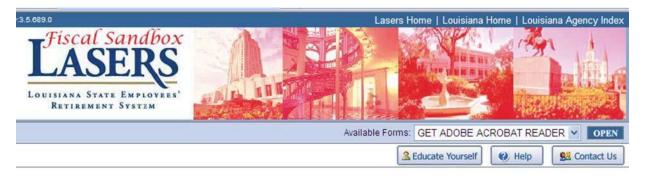

Welcome Employer > Contribution Summary > Contribution Detail

### 00912-ESS Agency 01

|             |               | SSN             | Name     | Pay<br>Begin<br>Date | Pay End<br>Date | Plan | Work<br>Period | Base<br>Salary | Employee<br>Earnings | Employee<br>Contribution | Employer<br>Contribution | Pay<br>Adjustment<br>Type |
|-------------|---------------|-----------------|----------|----------------------|-----------------|------|----------------|----------------|----------------------|--------------------------|--------------------------|---------------------------|
| /iew/Edit [ | <u>Delete</u> | 100-00-<br>0001 | JOHN DOE | 2/1/2009             | 2/28/2009       | RGL2 | 12             | \$2,000.00     | \$2,000.00           | \$160.00                 | \$370.00                 |                           |
| /iew/Edit   | <u>Delete</u> | 200-00-<br>0001 | JANE DOE | 2/1/2009             | 2/28/2009       | RGL2 | 12             | \$2,000.00     | \$2,000.00           | \$160.00                 | \$370.00                 |                           |

Edit demographic, enrollment, or contribution information on the individual member detail screen.

- Click SAVE at the bottom of the screen. This will save changes and give a 'confirmation message' as well as inform you of any errors in the record that need to be corrected prior to submitting.
- To cancel any change made to a member's record click CANCEL.
- When editing is complete and errors corrected, click RETURN to go back to the Contribution Detail screen.

When clicking "Save" the screen will refresh and automatically scroll to the top of the screen and display a "Save Successful" message. Also, when the record is saved ESS validates the information entered and if there are any discrepancies a "Reminder Message" (these are also referred to as "Exceptions") will be displayed in red at the top of the screen near the "Save Successful" message. Please see Appendix B of this document for further explanation of what each "Exception" means. You can edit the information again after the Reminder Message is displayed and Save again, which will save the most recent changes.

<sup>\*\*</sup> See next page for screen print\*\*

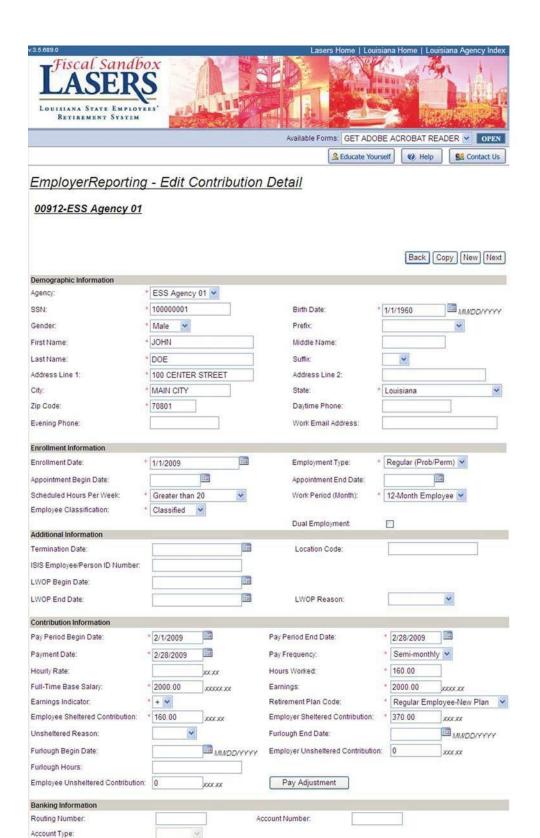

Save Cancel Return

Choose BACK or NEXT to move between records without returning to the Contribution Detail screen.

NOTE: When using BACK or NEXT, be sure to click SAVE after making any changes. If SAVE is not clicked and you navigate to another record the changes will not be saved.

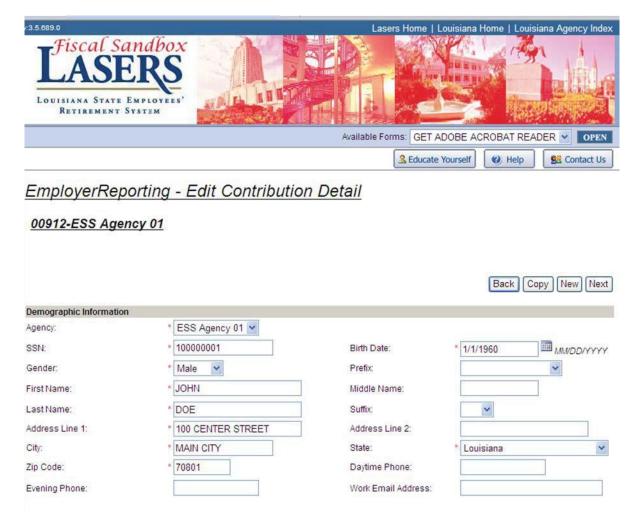

To ADD a record to the current month's template return to the Contribution Detail screen and click the 'Add Record" button at the bottom of the screen.

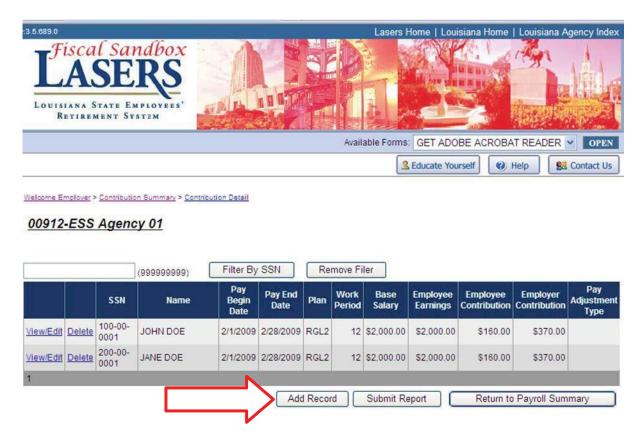

Upon clicking add record, you will be prompted to enter the SSN of the member to add. Click "next" to proceed to the detail of the member to be added to the report. If the member has not been enrolled prior to clicking the next button on the add screen, click "cancel" to return to the prior screen to navigate back to the welcome screen to enroll that member.

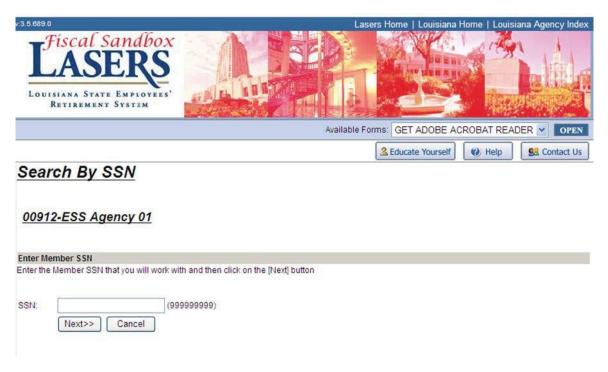

Once the SSN is entered and SOLARIS verifies that the member has been enrolled in the active agency, then the member's individual Contribution Detail record will display. This table allows information to be entered or edited.

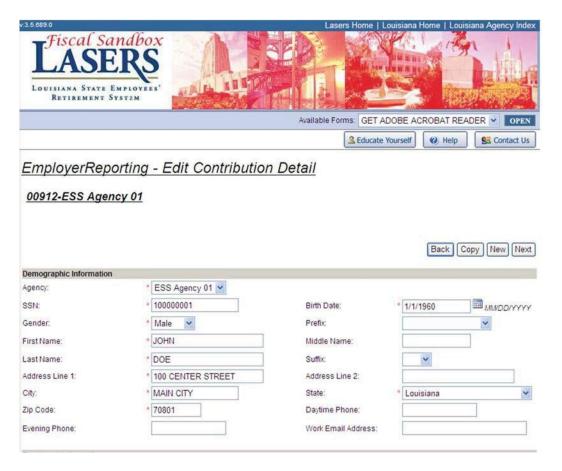

Processing Pay Adjustments: The Pay Adjustment feature is the method which agencies should report and correctly allocate retro payments made to members. This will correctly state the individual period's earnings and contribution information so the member can receive proper earnings and service credit. The adjustment can be made for up to the previous 12 reporting months.

| Contribution Information          |             |           |                                   |     |            |                 |
|-----------------------------------|-------------|-----------|-----------------------------------|-----|------------|-----------------|
| Pay Period Begin Date:            | 3/1/2009    |           | Pay Period End Date:              | * 3 | /31/2009   |                 |
| Payment Date:                     | * 3/27/2009 |           | Pay Frequency:                    | * 1 | Monthly    | ~               |
| Hourly Rate:                      |             | xx.xx     | Hours Worked:                     | * 1 | 60.00      |                 |
| Full-Time Base Salary:            | 2000.00     | XXXXXXX   | Earnings:                         | * 4 | 000.00     | xxxxxx          |
| Earnings Indicator:               | * + ~       |           | Retirement Plan Code:             | * F | Regular Em | ployee-New Plan |
| Employee Sheltered Contribution:  | 320.00      | xxx.xx    | Employer Sheltered Contribution:  | * 7 | 40.00      | XXXXX           |
| Unsheltered Reason:               | ~           |           | Furlough End Date:                |     |            | MIM/DD/YYYY     |
| Furlough Begin Date:              |             | MMDD/YYYY | Employer Unsheltered Contribution | 0   |            | xxxxx           |
| Furlough Hours:                   |             |           |                                   | 1_  |            |                 |
| Employee Unsheltered Contribution | 0           | xxxxx     | Pay Adjustment                    |     |            |                 |
| Banking Information               |             |           |                                   | 1   |            |                 |
| Routing Number:                   |             | A         | ccount Number:                    |     |            |                 |
| Account Type:                     |             |           |                                   |     |            |                 |
|                                   |             |           |                                   |     |            | ) (n) (n        |
|                                   |             |           |                                   |     | Save       | Cancel Return   |
|                                   |             |           |                                   |     |            |                 |

On the Member's Edit Contribution Detail screen enter the total contributions for the current month as well as the month represented in the retro pay adjustment. Click the "Adjustment" button and you are directed to the "Retro Pay Adjustment" screen.

"Total Adjustment Amount" is the total of the Employee and Employer Contribution pay adjustment.

"Adjustment Amount" is where you break out the Earnings and Contributions that are for the prior period.

The Report Month is the month the adjustment is being made for the Retro Pay. When this is populated the pay begin date and pay end date fields will auto populate according to the agency pay calendar.

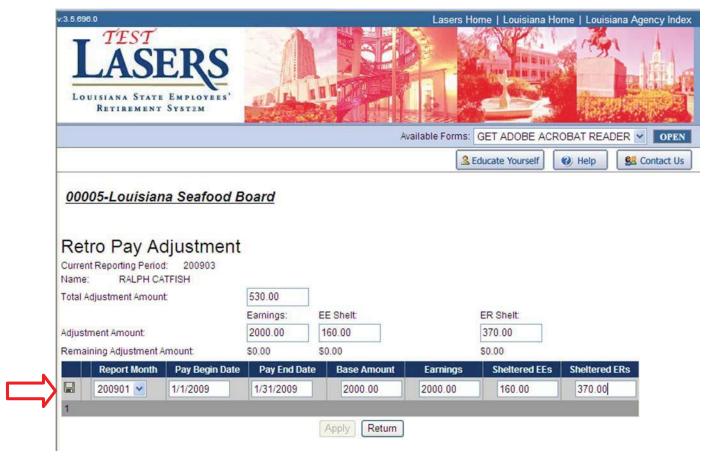

After the information is entered to save the retro pay adjustment click the diskette icon to the left of the report month field. ESS verifies the information entered and will illuminate the "Apply" button at the bottom if the information entered is correct. If the information is not correct, error messages will be displayed below the grid to explain the error.

After clicking the "Apply" button, click "Return" to return to the Edit Contribution Detail screen for this member. You will notice that the contributions will now be less than when you began because ESS has taken the contributions that were for the prior month as indicated above and put them separately.

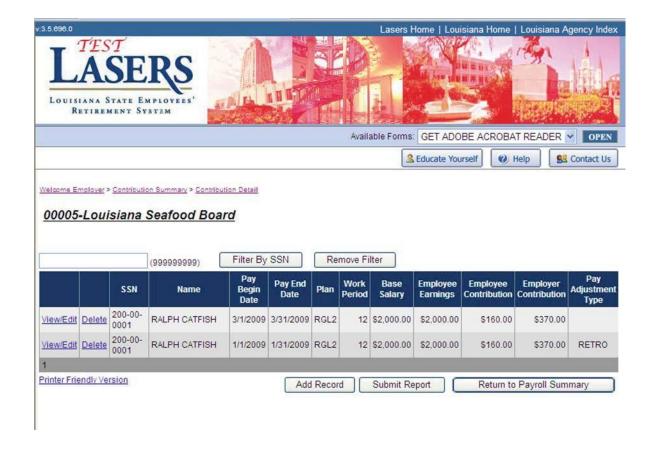

The Contribution Detail screen will now reflect the current month reported (top row) as well as the Retro Pay Adjustment.

When you click the **submit** button the wording on the button will change to "**Finalize Submission**" and a warning message will appear that reads "Once report submitted, no adjustments can be made"

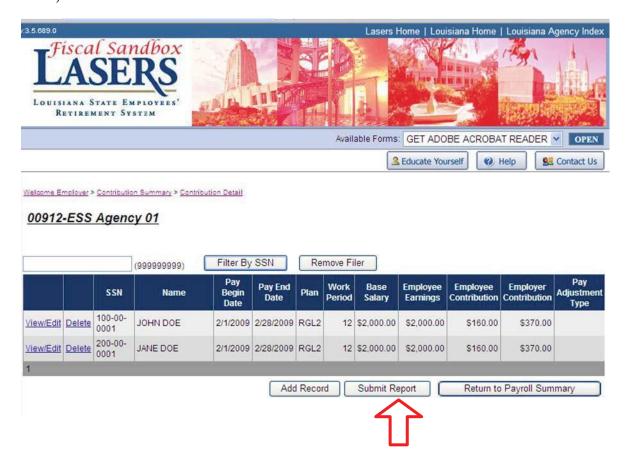

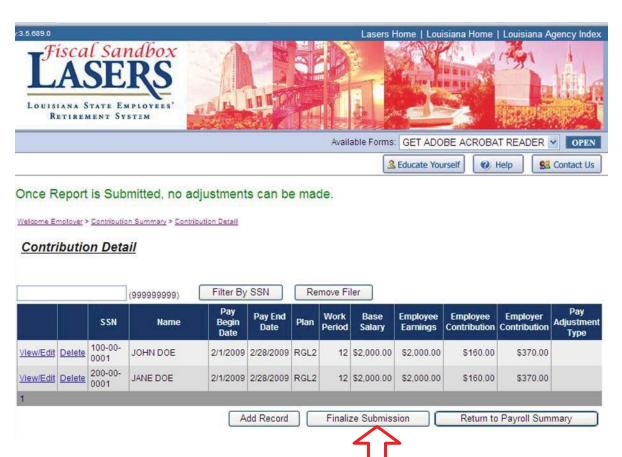

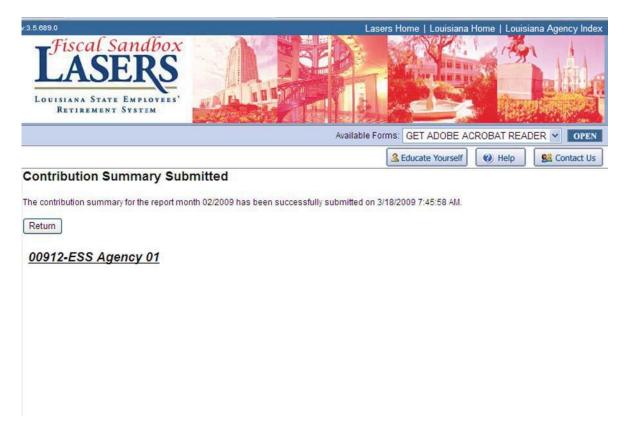

After clicking "Finalize Submission" the Contribution Summary Submitted confirmation page is displayed. Click "Return" and you are directed back to the Home Screen.

**IV. Employer Maintenance Module:** To view, add, or edit Employer contact information return to the Home Screen and select "Employer Maintenance".

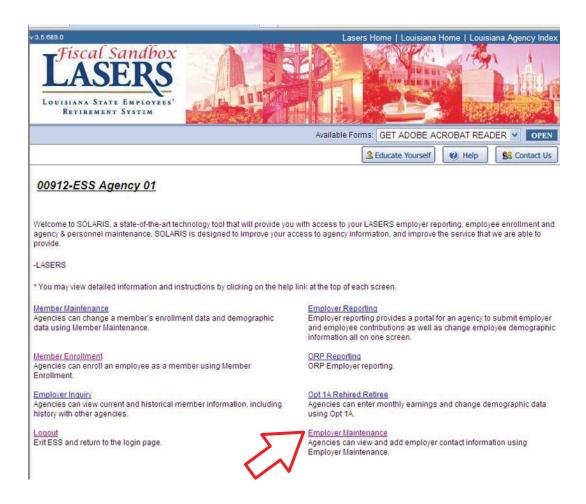

Click the link 'Employer Maintenance'

Complete all fields with asterisks save, cancel or return to the previous screen.

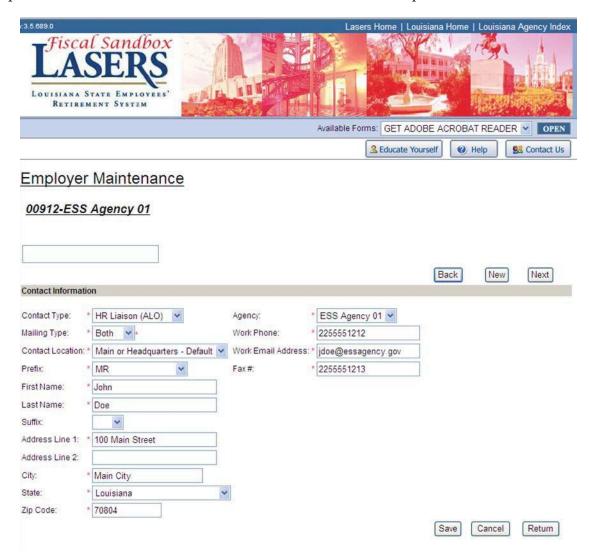

Notes about Employer Maintenance:

- Can only have one of each type of contact for your agency (i.e. 2 "HR Liaison" contacts are not allowed).
- Cannot delete a contact fully via ESS, the information can be edited for each type of contact but the entire record cannot be deleted.
- For changes that cannot be made via ESS contact your agency's contribution representative.

V. Opt 1A Rehired Retiree Module: Agencies can enter monthly earnings and change demographic data for employees who are Rehired Retirees that have chosen Option 1A.

NOTE: If a Rehired Retiree is hired who has chosen Option 1A then that member is required to complete the Reemployment of Retiree form (included in this packet as well as available in the Agency Information section of the LASERS website, <a href="www.lasersonline.org">www.lasersonline.org</a>) and submit it to LASERS. Once the form is received by LASERS and processed then the agency will be notified that it has been approved and LASERS will add the employee to SOLARIS for Rehired Retiree Option 1A. If this form is not completed, received and approved by LASERS, then the Rehired Retiree will not be found in the **Opt 1A Rehired Retiree Module**.

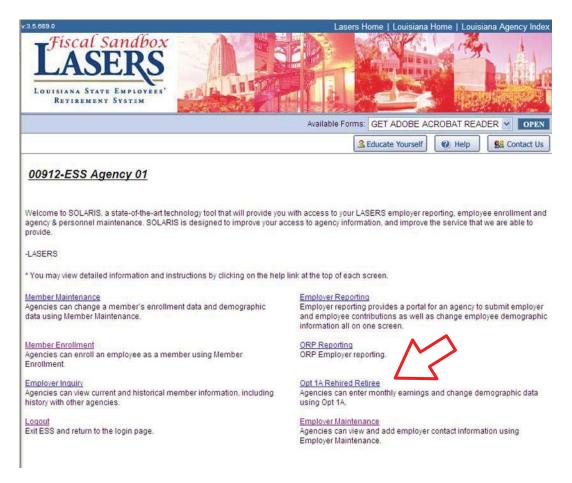

VI. Employer Inquiry Module: Agencies can view current and historical member information including history with other agencies.

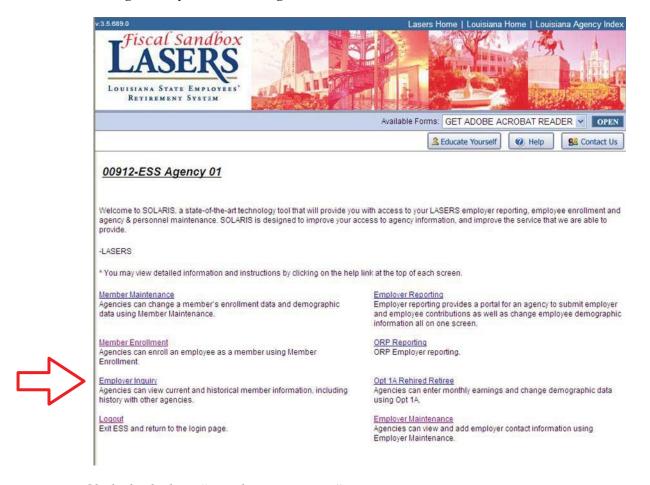

Click the link to "Employer Inquiry"

Search by SSN and click submit. Tips for searching:

- Any employee who has contributed to LASERS in the past can be searched by SSN.
- When entering the SSN, do not use any dashes. The SSN must be exact.
- There are no name searches or wild card searches in this module.
- This only returns information for members that have been previously enrolled in LASERS.

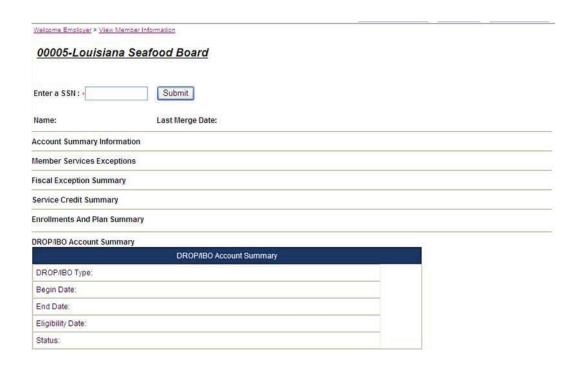

## Member Contribution History Field description:

- Account Summary Information lists totals for Employee Contributions as well as any exceptions that are on the record.
- Member Services Exceptions/Fiscal Exceptions Summary lists details of what exceptions are on this member's record.
- Service Credit Summary list of agencies this employee has been active in, the plan the member was enrolled in and the current balance of service credit.
- Enrollments and Plan Summary lists hire dates and termination dates for this member.

#### Member Information

\* 20000001 Submit Enter a SSN: Name: CATFISH, RALPH Last Merge Date: 03/17/2009 Account Summary Information Account Summary **Total Contributions** Sheltered Contribution Type Unsheltered Interest Employee Contributions \$320.00 \$0.00 \$0.00 \$320.00 Exceptions \$0.00 \$0.00 \$0.00 \$0.00 Member Services Exceptions Pay Period Start Date Pay Period End Date Exception Description Comment Comment Indicator Fiscal Exception Summary Pay Period End Date Pay Period Start Date **Exception Description** Comment Comment Indicator Service Credit Summary Service Credit Summary Service Credit Type Eligibility Credit Benefit Computation Accrual Event Date Plan Agency Rate 00005 - Louisiana Seafood Board Regular Employee-New Plan

| Enroll | monte | And D | lan Cı | ımmarv |
|--------|-------|-------|--------|--------|

04/24/2009

|                            |           |              | Enrollments                                        |                      | P                                | lan Summar            | у                      |
|----------------------------|-----------|--------------|----------------------------------------------------|----------------------|----------------------------------|-----------------------|------------------------|
| Agency                     | Hire Date | Term<br>Date | Enrollment Status                                  | Membership<br>Status | Plan                             | Eligibility<br>Credit | Benefit<br>Computation |
| Louisiana Seafood<br>Board | 10/1/2008 |              | Employee enrolled into SOLARIS as an active member | ACTIVE               | Regular<br>Employee-<br>New Plan | 0.20                  | 0.20                   |
|                            |           |              |                                                    |                      | Totals                           | 0.20                  | 0.20                   |

Membership

Totals

0.20

0.20

0.20

0.20

2.50%

## DROP/IBO Account Summary DROP/IBO Account Summary DROP/IBO Type: Begin Date: End Date: Eligibility Date: Status:

# Appendix A

# Explanation of Fields in ESS Modules

ESS – Employer Reporting Contribution Summary Page

| Element                | Description                                                 |
|------------------------|-------------------------------------------------------------|
| View/ Edit             | Allows the user to 'drill down' to the Contribution Details |
| Report Month           | Reporting period of the Contribution Summary Report         |
| Salary                 | Total salary reported from the details on the Contribution  |
|                        | Details screen                                              |
| Employer Contribution  | Total Employer Contributions reported from the details      |
|                        | from Contribution Detail screen.                            |
| Employee Contribution  | Total employee contributions reported from the details      |
|                        | from Contribution Detail screen                             |
| Net Amount             | Sum of the total Employee Contribution and the total        |
|                        | Employer Contributions (based on the details from the       |
|                        | Contribution Details screen)                                |
| Status                 | Status of the monthly Contribution Summary Report           |
| Submission Date        | Date the report was submitted                               |
| Display Default Button | Toggle button to display all of the reports submitted or    |
|                        | display the default report(s)                               |
|                        | The 'Display All' Button will display the data for          |
|                        | submitted reports in the database (including Submission     |
|                        | Date of Posted reports). Once all of the records are        |
|                        | displayed, the text of the button will change to 'Display   |
|                        | Default'. The 'Display Default' button will display the     |
|                        | default report data                                         |
|                        | Display All – displays all reports regardless of the status |

ESS – Employer Reporting Contribution Detail Page

| Element                   | Description                                                      |
|---------------------------|------------------------------------------------------------------|
| View/ Edit                | Allows the user to 'drill down' to view / edit the detail record |
| Delete                    | Allows the user to delete the detail record from the monthly     |
|                           | Contribution Summary Report                                      |
| SSN                       | Social Security Number of the Member                             |
| Name                      | Name of the member                                               |
| Pay Begin Date            | Pay period begin date of the detail record                       |
| Pay End Date              | Pay period end date of the detail record                         |
| Plan Code                 | Retirement Plan Code of the detail record                        |
| Work Period               | Work period of report. Number of pay periods                     |
| Salary Amount             | Salary amount of the detail record                               |
| Employee Contribution     | Employee contribution amount of the detail record                |
| Employer Contribution     | Employer contribution amount of the detail record                |
| Add Record Button         | Navigates the user to a page used to add an additional           |
|                           | record to the report                                             |
| Submit Record Button      | Submits the monthly Contribution Summary Report                  |
| Return to Payroll Summary | Returns the user to the payroll summary page (Contribution       |
| Button                    | Summary Page)                                                    |

ESS – Employer Reporting Contribution Detail Page-Employee Detail

| Element                            | Description                                                               |
|------------------------------------|---------------------------------------------------------------------------|
| Agency                             | Agency Name                                                               |
| Social Security Number             | Employee's SSN                                                            |
| Prefix                             | Employee's name prefix                                                    |
| First Name                         | Employee's first name                                                     |
| Middle Name                        | Employee's middle name (no periods after initial)                         |
| Last Name                          | Employee's last name                                                      |
| Suffix                             | Employee's name suffix, e.g., Jr., III, IV (no periods)                   |
| Address Line 1                     | Street name and number or PO Box number (no periods)                      |
| Address Line 2                     | Apartment or Suite number (no periods)                                    |
| City                               | Employee's home city                                                      |
| State                              | Employee's home state (no periods)                                        |
| Zip Code                           | Employee's zip code                                                       |
| Date of Birth                      | Employee's date of birth                                                  |
| Work E-mail Address                | Work e-mail of employee                                                   |
| Gender                             | Gender code for the employee                                              |
| Work Telephone Number              | Employee's work telephone number                                          |
| Home Telephone number              | Employee's home telephone number                                          |
| Enrollment Date                    | Date the employee enrolled in the system                                  |
| Employment Type                    | Employee's employment status code                                         |
| Employment Type Begin Date         | Date employment type started                                              |
| Employment Type End Date           | Date employment type ended                                                |
| Scheduled Hours per Week           | Scheduled hours for an employee per week                                  |
| Work Period                        | Employee's standard work period                                           |
| LWOP Begin Date                    | Date the Leave Without Pay period began                                   |
| LWOP End Date                      | Date the Leave Without Pay period ended                                   |
| LWOP Reason                        | Reason the employee is on Leave Without Pay                               |
| Termination Date                   | Employee's termination date                                               |
| ISIS Employee/ Person ID Number    | If the agency is an ISIS reported agency then the ID                      |
|                                    | number must be provided                                                   |
| Location Code                      | Employee's location of employment                                         |
| Dual Indicator                     | Indicates if the employee has dual positions                              |
| Employee Classification            | Employee's employment classification                                      |
| Full-Time Base Salary              | Full-time employee's salary                                               |
| Employee Earnings                  | Total Employee monthly earnings                                           |
| Sheltered Employer Contributions   | Amount of pre-tax Sheltered Employer Contributions                        |
| Sheltered Employee Contributions   | Amount of pre-tax Sheltered Employee Contributions                        |
| Unsheltered Employer Contributions | Amount of post-tax Unsheltered Employer Contributions                     |
| Unsheltered Employee Contributions | Amount of post-tax Unsheltered Employee Contributions                     |
| Unsheltered Reason                 | Reason for Employee and Employer being unsheltered (Furlough or Military) |

| Pay Period Begin Date         | Begin Date of the Pay Period according to the manner in |
|-------------------------------|---------------------------------------------------------|
|                               | which the agency processes payroll                      |
| Pay Period End Date           | End Date of the Pay Period according to the manner in   |
|                               | which the agency processes payroll                      |
| Payment Date                  | Check Date                                              |
| Actual Hours worked Per Week  | Actual, not scheduled, hours an employee worked in a    |
|                               | week.                                                   |
| Pay Frequency                 | Employee's pay frequency choose from drop down          |
| Employee Hourly Rate          | Employee's base hourly rate                             |
| Furlough Begin Date           | Day the employee begins furlough time                   |
| Furlough End Date             | Day an employee returns to work after a furlough        |
| Retirement Plan Code          | Retirement plan code assigned to an employee            |
| Furlough Hours per Pay Period | Hours per pay period listed in "Furlough Pay Frequency" |
| **Routing Number              | Employee's financial institution Routing Number         |
| **Account Number              | Employee's financial institution account number         |
| **Account type                | Employee's financial institution account type           |
| Return                        | Returns the user to the Contribution Detail screen      |
| Save Button                   | Saves the transaction to the monthly Contribution       |
|                               | Summary Report                                          |
| Cancel Button                 | Cancels the transaction                                 |
|                               |                                                         |

<sup>\*\*</sup>Currently these fields are not being used

## ESS – Employer Maintenance Screen

| Element            | Description                                                                      |
|--------------------|----------------------------------------------------------------------------------|
| Back Button        | Navigation button. This button navigates to the previous record on               |
|                    | the Employer Maintenance screen                                                  |
| New Button         | This button will add a new record. (similar to the 'Add Record'                  |
|                    | Button on Contribution Detail screen)                                            |
| Next Button        | Navigates to the next detail record on the Employer Maintenance record.          |
| Contact Type       | Indicates the job role of the contact                                            |
| Mailing Type       | Mailing type that agency uses to receive formal communications from LASERS       |
| Contact Location   | List of locations.                                                               |
| Prefix             | The contact's name prefix, e.g., Mr., Ms., Mrs.                                  |
| First Name         | First Name for the contact                                                       |
| Last Name          | Last Name for the contact                                                        |
| Suffix             | The contact's suffix, e.g., III, IV, M.D.                                        |
| Address 1          | First line of text in the Address, e.g., Number and Street Name                  |
| Address 2          | Second line of text in the Address, this line is predominately for suite numbers |
| City               | City where the mail is being sent                                                |
| State              | State where the mail is being sent                                               |
| Zip Code           | Zip code where the mail is being sent                                            |
| Work Phone         | Work phone of contact. Must include area code                                    |
| Work Email Address | Work email of employee                                                           |
| Work Fax Number    | Work fax number                                                                  |
| Return Button      | Returns the user to the Welcome page                                             |
| Save Button        | Saves the transaction                                                            |
| Cancel Button      | Cancels the transaction                                                          |

Appendix B

|          | Appendix B                                                                                                    |
|----------|----------------------------------------------------------------------------------------------------|
| 3.5E 004 | Member Enrollment Messages                                                                                         |
| ME-001   | At time of enrollment an employee 55 or older with 40 quarters in Social Security may have the                     |
|          | option of not joining LASERS. You may contact LASERS for further details.                                          |
| ME-002   | This employee does not have the required 10 years of service credit to contribute under this part                  |
|          | time position.                                                                                                    |
| ME-003   | This employee does not have the required 10 years of service credit to contribute under an                         |
|          | Intermediate, Temporary, Restricted or Emergency basis.                                                            |
| ME-004   | This employee does not have the required 10 years of service credit to contribute under this job appointment.      |
| ME-005   | Job appointment basis 2 yrs or less and person has more than or equal to ten years of creditable service in LASERS |
| ME-006   | Job appointment basis greater than 2 years                                                                         |
| ME-007   | This employee does not have the required 5 years of service credit to contribute under this                        |
|          | unclassified position.                                                                                             |
| ME-008   | Employee is eligible for LASERS enrollment. However, this enrollment also requires a 1-3                           |
| 1112 000 | Notice of Election form be submitted.                                                                              |
| ME-009   | Member is eligible under this dual position                                                                        |
| ME-010   | Member is eligible under this dual position                                                                        |
| ME-011   | This employee does not have the required 10 years of service credit to contribute under this part                  |
| WIL-UII  | time position.                                                                                                    |
| ME-012   | Employee is eligible for LASERS enrollment. However, this enrollment requires a 1-3 Notice of                      |
| WIL-012  | Election form be submitted.                                                                                        |
| ME-013   | Employee is a LASERS Disability Retiree and is eligible for LASERS enrollment. Therefore, this                     |
| ME-013   | employee is required to complete a 10-2A Reemployment of Disability Retiree form.                                  |
| ME-014   | Employee is a LASERS Service Retirement Prelim Retiree and eligible for LASERS enrollment.                         |
|          | Therefore, this employee is required to complete a 10-2 Reemployment of Retiree form.                              |
|          |                                                                                                    |
| ME-015   | Employee is a LASERS Retired After Drop Prelim Retiree and is eligible for LASERS enrollment.                      |
|          | Therefore, this employee is required to complete a 10-2 Reemployment of Retiree form.                              |
| ME-016   | Employee is a LASERS Service Retirement Retiree and eligible for LASERS enrollment.                                |
|          | Therefore, this employee is required to complete a 10-2 Reemployment of Retiree form.                              |
| ME-017   | Employee is a LASERS Retired After Drop Retiree and is eligible for LASERS enrollment.                             |
| WIL OI7  | Therefore, this employee is required to complete a 10-2 Reemployment of Retiree form.                              |
|          | Therefore, this employee is required to complete a 10-2 reemployment of reemec form.                               |
| ME-018   | Employee is a LASERS Rehired Retired Option 1A and is eligible for LASERS enrollment.                              |
| WIE-016  | Therefore, this employee is required to complete a 10-2 Reemployment of Retiree form.                              |
|          | Therefore, this employee is required to complete a 10-2 Reemployment of Rethree form.                              |
| ME-019   | Employee is a LASERS Rehired Retired Option 3 and is eligible for LASERS enrollment.                               |
| MIE-U19  |                                                                                                    |
|          | Therefore, this employee is required to complete a 10-2 Reemployment of Retiree form                               |
| ME 020   | Employee is in DPOP A course Prolim status. Therefore we contributions are due well the and                        |
| ME-020   | Employee is in DROP Accrual Prelim status. Therefore, no contributions are due until the end                       |
| ME 021   | of the DROP period.                                                                                                |
| ME-021   | Employee is in DROP Accrual status. Therefore, no contributions are due until the end of the                       |
|          | DROP period                                                                                                    |

| ME-022 | Employee is Working after DROP. Therefore, contributions are due for this employee                 |
|--------|----------------------------------------------------------------------------------------------------|
| ME-023 | Employee is in Inactive after DROP status. Therefore, contributions are due for this employee      |
| ME-024 | Employee is a LASERS Disability Prelim Retiree and is eligible for LASERS enrollment.              |
|        | Therefore, this employee is required to complete a 10-2A Reemployment of Disability Retiree        |
|        | form.                                                                                              |
| ME-025 | This employee has a hire date on or after July 1, 2006, with no positive prior service credit in   |
|        | LASERS. The employee must be placed in the Retirement Plan Code: Regular Employee - New            |
|        | Plan. The employee should pay LASERS contributions at 8%.                                          |
|        |                                                                                                    |
| ME-026 | This employee has a hire date prior to July 1, 2006, with positive prior service credit in LASERS. |
|        | The employee must be placed in the Retirement Plan Code: Regular Employee. The employee            |
|        | should pay LASERS contributions at 7.5%.                                                           |
| ME-027 | This employee has a date of Death with LASERS prior to the hire date provided.                     |
| ME-028 | This employee is a LASERS Retiree. This person retired under a plan other that the 'New Plan'.     |
|        | Therefore, this employee cannot be enrolled in the 'New Plan'.                                     |
| ME-029 | Pending enrollment for missing Enrollment begin date and possible missing Membership begin         |
|        | date. Please verify enrollment begin date and any missing enrollment information. If this is the   |
|        | only enrollment in this membership also verify Membership begin date on the Member Status          |
|        | tab.                                                                                               |

| Non Critical Fiscal Messages |                                                                                                    |
|------------------------------|----------------------------------------------------------------------------------------------------|
| NCF-001                      | 100% vested with EES contributions                                                                                       |
| NCF-002                      | SSN is active in ORP                                                                                                    |
| NCF-005                      | The sum of calculated EES minus reported EES contributions is greater than \$1.00 at member                              |
|                              | level                                                                                                    |
| NCF-006                      | The sum of calculated ERS minus reported ERS contributions is greater than \$1.00 at member level                        |
| NCF-015                      | Member in DROP Accrual Preliminary Status - contributions reported for a period equal to or greater than DROP start date |
| NCF-017                      | Member in DROP Accrual - contributions reported for a period equal to or greater than DROP start date                    |
| NCF-018                      | Member in DROP Accrual - contributions reported for a period prior to DROP start date                                    |
| NCF-025                      | Member is a Rehired Retiree Option 1B. Therefore, no contributions are due LASERS.                                       |
| NCF-036                      | Member in Refunded Status - contributions are reported with a hire date less than 31 days of termination date            |
| NCF-037                      | Member in Refunded Status - contributions are reported with a start and end date prior to termination date               |
| NCF-038                      | Annual earnings will exceed IRS 401(a)(17) limit                                                                         |

|         | Non Critical Member Services Messages                                                                                                    |
|---------|----------------------------------------------------------------------------------------------------|
| NCM-009 | Reported earnings is greater than base and # of pay periods < 3                                                                                      |
| NCM-010 | Reported earnings is greater than base and # of pay periods = 3 and earnings > 1.4 times base                                                        |
| NCM-011 | Base decrease from prior month > 10%                                                                                                    |
| NCM-012 | Base < minimum acceptable amount                                                                                                    |
| NCM-013 | Reported payroll month/year < hire date month/year                                                                                                   |
| NCM-014 | Active member detail not found                                                                                                    |
| NCM-016 | Member in DROP Accrual Preliminary Status - contributions reported for a period prior to DROP start date                                             |
| NCM-019 | Member in Inactive Status after DROP - contributions reported for a period after the members DROP end date                                           |
| NCM-020 | Member in Retired After DROP Preliminary Status - contributions reported for a period after the members termination date                             |
| NCM-021 | Member in Retired After DROP Preliminary Status - contributions reported for a period prior to the members termination date                          |
| NCM-022 | Member in Retired After DROP Status - contributions reported for a period prior to the members termination date                                      |
| NCM-023 | Member in Retired After DROP Status - contributions are received for a period after the members termination date                                     |
| NCM-026 | Member is enrolled in Option 2 with unpaid benefits                                                                                                  |
| NCM-027 | Member chose to retire under the Early Retirement and Payroll Reduction Act of 2006 and is not eligible for re-employment/contributing at this time. |
| NCM-028 | Member in Disability Preliminary Status - contributions received for a period prior to termination date are reported                                 |
| NCM-029 | Member in Disability Preliminary Status - contributions received for a period after termination date are reported                                    |
| NCM-030 | Member in Disability Status - contributions received for a period prior to termination date                                                          |
| NCM-031 | Member in Disability Status - contributions received for a period after termination date                                                             |
| NCM-032 | Member in Service Retirement Preliminary Status - contributions received for a period after termination date                                         |
| NCM-033 | Member in Service Retirement Preliminary Status - contributions received for a period prior to termination date                                      |
| NCM-034 | Member in Service Retirement Status - contributions received for a period prior to termination date                                                  |
| NCM-035 | Member in Service Retirement Status - contributions received for a period after termination date                                                     |
| NCM-039 | Incorrect contributions for Retirement Plan Code                                                                                                    |
| NCM-040 | Calculated service credit less than an acceptable value for 2 pay period month.                                                                      |
| NCM-041 | Calculated service credit less than an acceptable value for 3 pay period month.                                                                      |
| NCM-042 | Calculated service credit less than an acceptable value for Semi-Monthly or Monthly pay period.                                                      |
| NCM-043 | Termination Date prior to Employment Date or more than 3 weeks in the future.                                                                        |